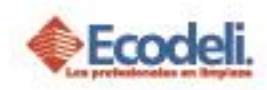

#### CONTENIDO

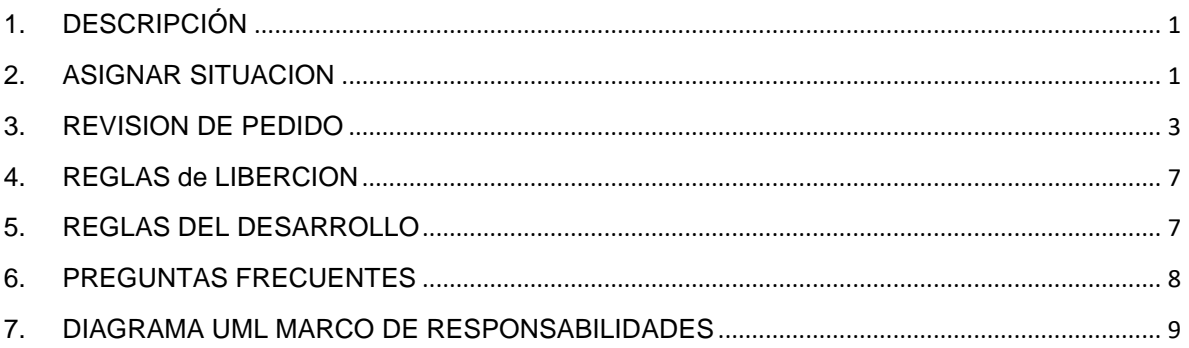

#### <span id="page-0-0"></span>1.DESCRIPCIÓN

En el siguiente manual se explicará el módulo de Liberación de pedidos dentro de

<span id="page-0-1"></span>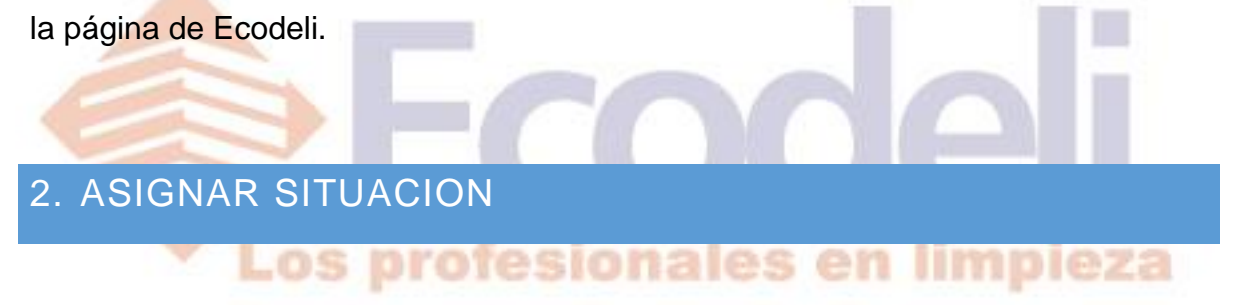

Se explicara el proceso que concierne a la liberación de Pedidos.

El proceso inicia cuando el vendedor sube su pedido a través de la página de ECODELI COMERCIAL al exportar el pedido se evaluaran las siguientes 2 situaciones.

 $\checkmark$  Si no es cuenta nacional el pedido se intentara afectar, si no tiene ningún problema en cuanto a facturas vencidas y límite de crédito el pedido pasara directo a pendiente. Sin tener que pasar por el departamento de Liberación.

Considerando el punto mencionado explicaremos el proceso a realizar para que el pedido sea liberado correctamente.

El Usuario deberá ingresar a la página de Ecodeli [www.ecodeli.mx](http://www.ecodeli.mx/)

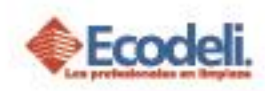

- Deberá ingresar al sistema con su Usuario & Contraseña proporcionado por el área de Desarrollo.
- La página te re direccionará a la página Principal de Ventas deberas ingresar al área de **Movimientos Pendientes** > **Pedidos**.

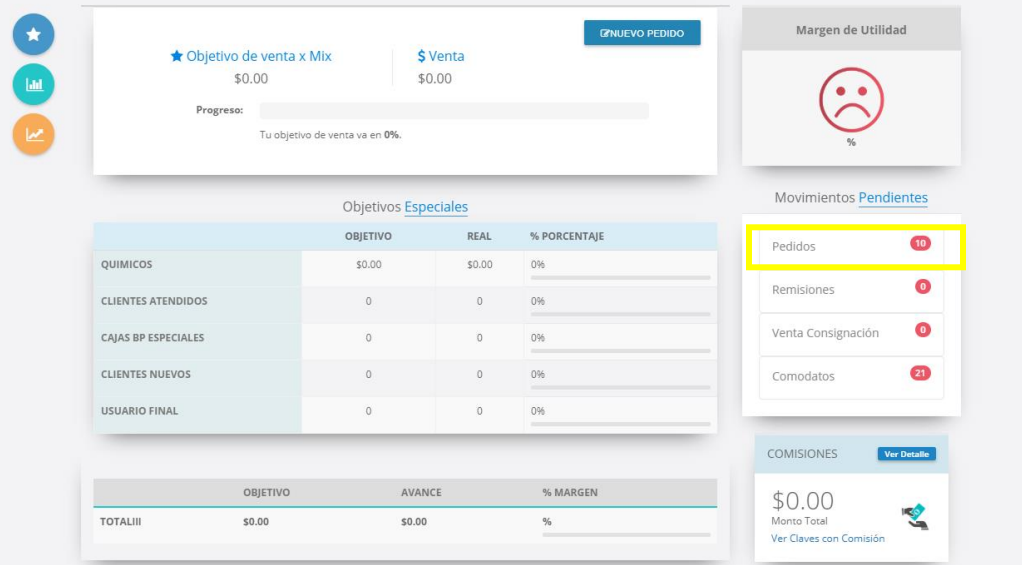

Se visualizará el tablero de pedidos Pendientes que tenga el vendedor tendrá que localizar el pedido que desea liberar y dar clic en el nombre del cliente.

Los profesionales en limpieza

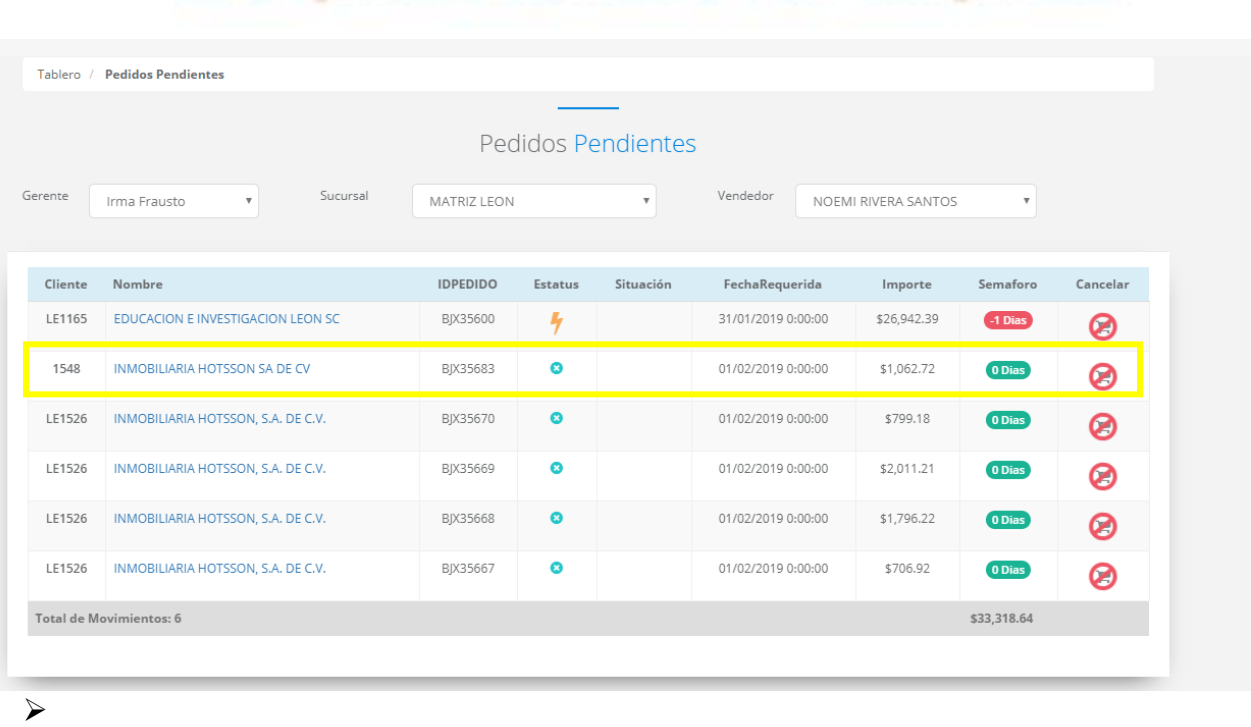

Restauradores 1001, Ciudad Industrial. 37490 León, Gto.

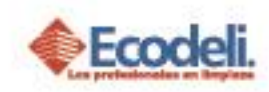

 Posteriormente deberán dar clic en el botón de Cambiar Situación, el sistema realizará una validación verificando si es cuenta corporativa pondrá la situación en **Cuentas Nacionales** si no es cuenta nacional pondrá la situación en Por Autorizar.

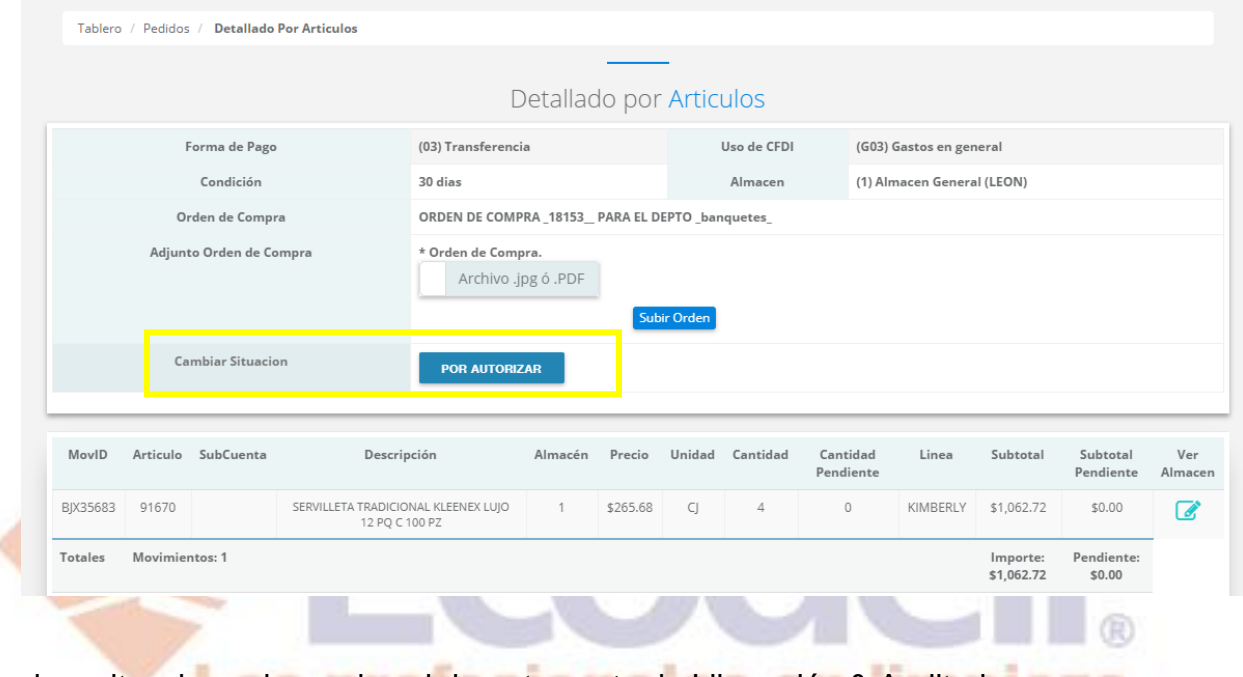

Ambas situaciones las revisa el departamento de Liberación & Auditoria.

### <span id="page-2-0"></span>3. REVISION DE PEDIDO

- El Usuario deberá ingresar a la página de Ecodeli [www.ecodeli.mx](http://www.ecodeli.mx/)
- Deberá ingresar al sistema con su Usuario & Contraseña proporcionado por el área de Desarrollo e ingresar al Menú de **Cobranza** > **Pedidos Por Autorizar.**

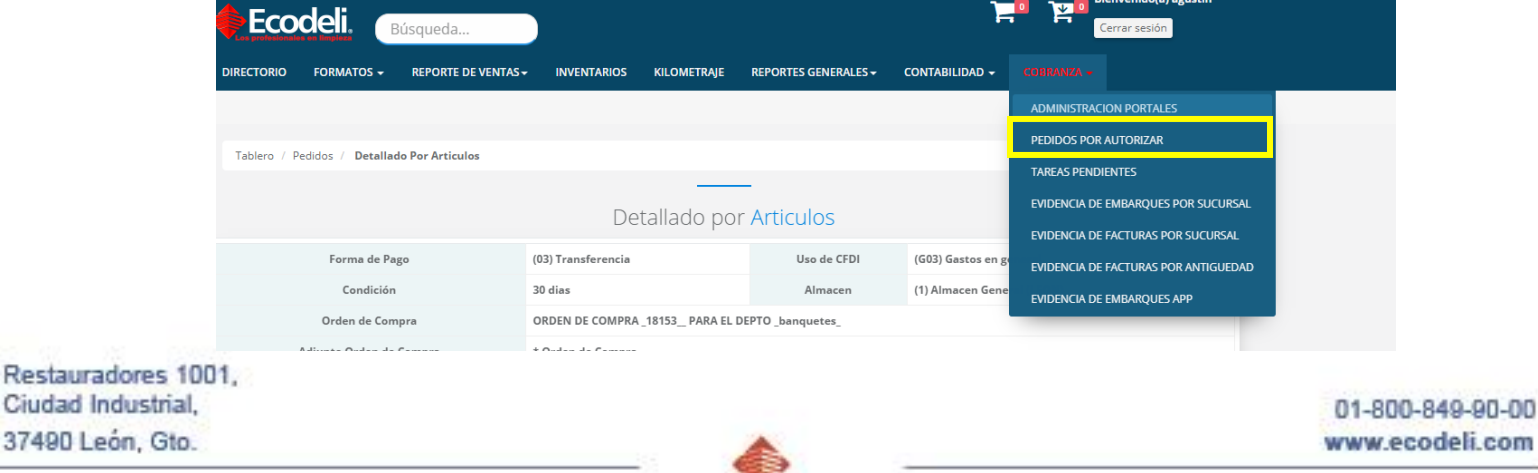

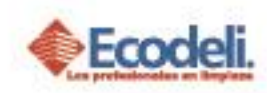

 Liberación tiene un tablero en el que ve todos los pedidos con las distintas situaciones que se pueden asignar, el que puede asignarse el pedido para indicar a sus compañeros que ya lo está revisando. Podrá realizar un bloqueo en caso de alguna situación que se determine para no proceder con ninguna liberación del cliente bloqueado.

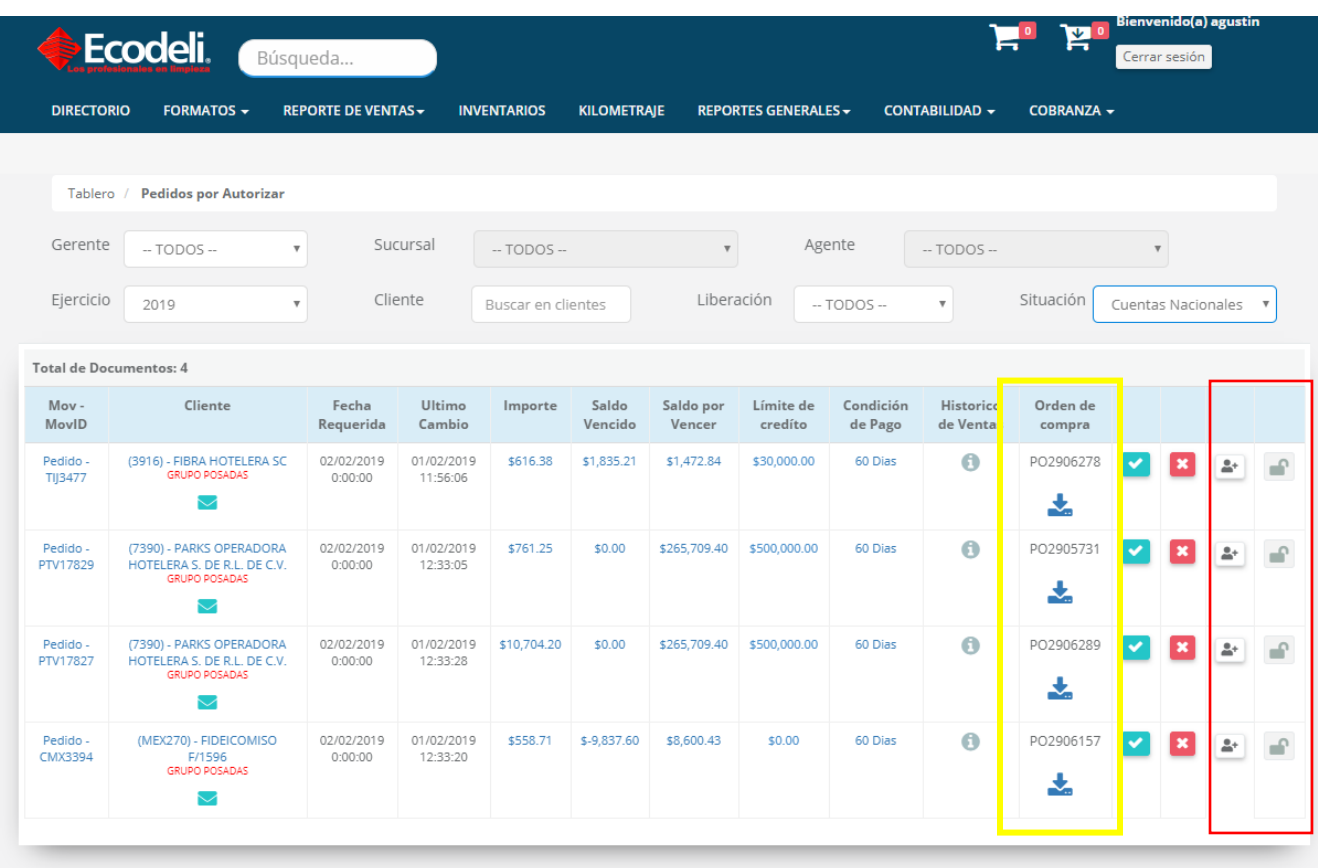

Cuando aplica, liberación revisa que venga la orden de compra, el adjunto de la misma, que esta coincida en Importe con el del Pedido.

 Dar clic en Autorizar o Rechazar; en caso de rechazar deberán escribir el motivo por el cual lo están rechazando. Mismo que ve el vendedor en el detalle del Pedido para que pueda corregir dicho detalle; al autorizar un pedido de Cuenta Nacional esta pasa a una situación Por Autorizar.

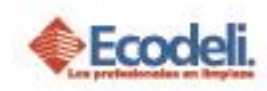

 Liberación filtrara la situación Por Autorizar realiza un análisis de acuerdo a varios factores, antigüedad de saldos, promedio de venta, efectividad de pagos entre otros para determinar si el pedido es liberado o no.

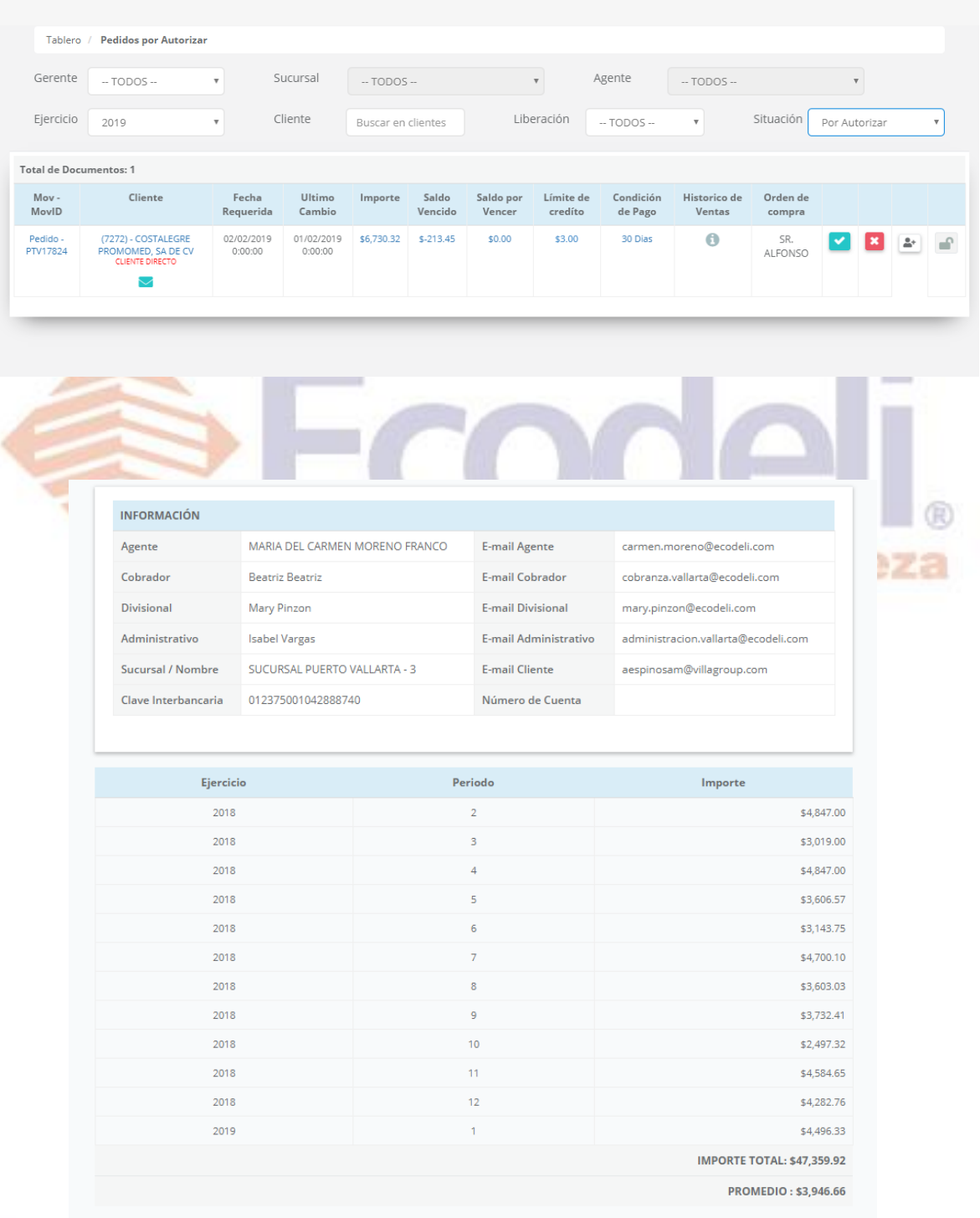

Restauradores 1001, Ciudad Industrial. 37490 León, Gto.

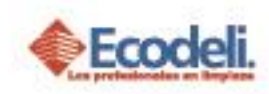

 Liberación tendrá la posibilidad de crear tareas por cliente con algún pendiente para ellos o para CXC que se tenga que dar seguimiento; Para ello deberán dar clic en el sobre.

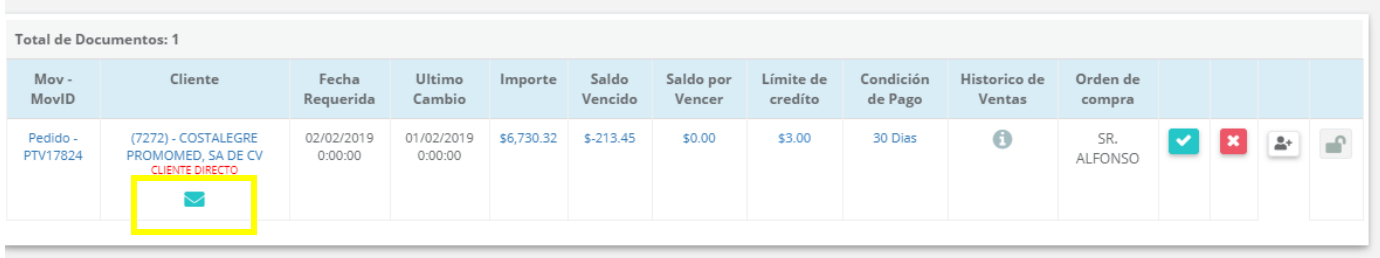

#### Deberán dar clic en Nueva Tarea.

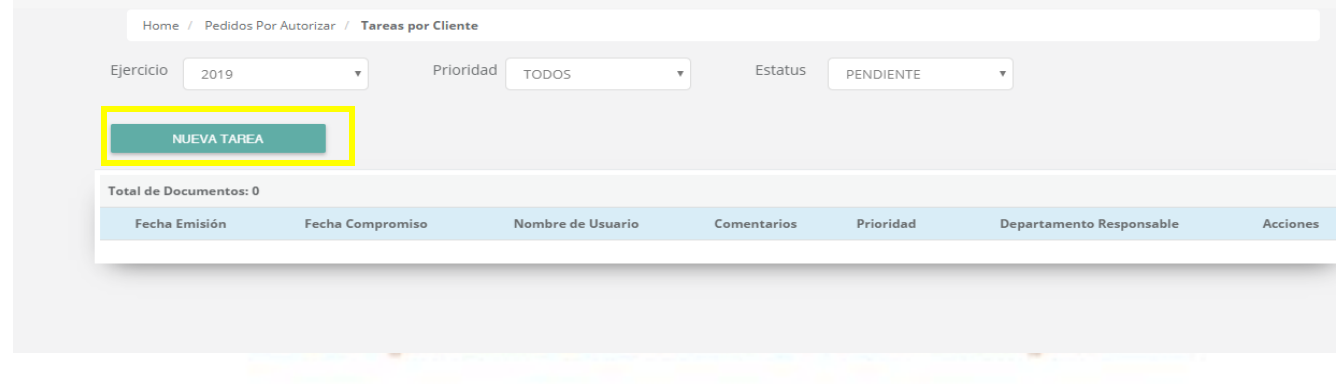

> Llenar todos los campos y dar clic en Guardar. Dichas tareas son generadas por cliente y Liberación y Crédito y Cobranza deben dar seguimiento hasta ser concluidas.

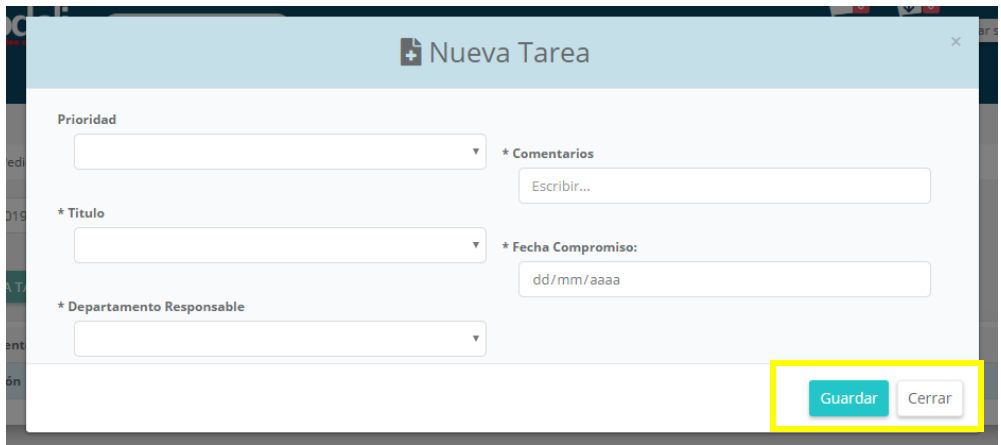

Restauradores 1001, Ciudad Industrial. 37490 León, Gto.

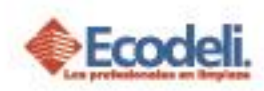

 Las tareas pendientes Cobranza & Liberación las podrá visualizar en el Menú **Cobranza > Tareas por Cliente.**

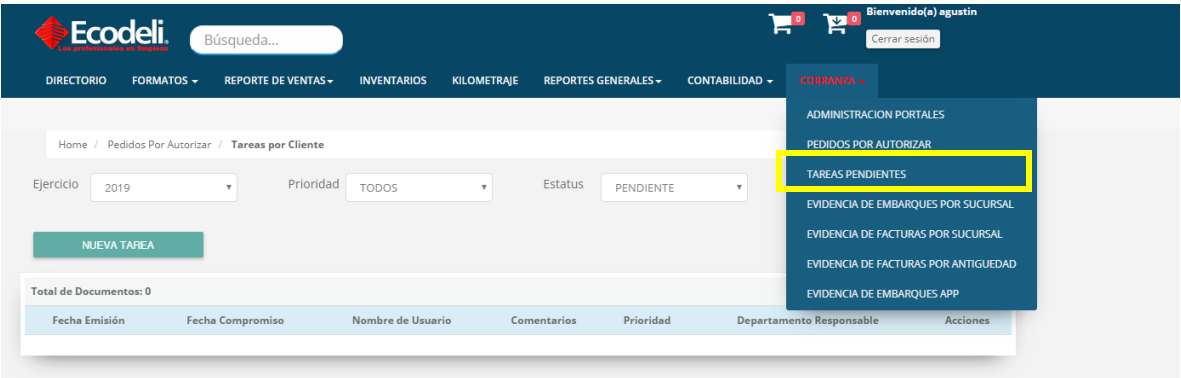

## <span id="page-6-0"></span>4.REGLAS DE LIBERCION

- Cuando el cliente exceda el plazo de pago de facturas a más de 30 días (Salvo excepciones marcadas por cxc en plazo).
- **En el caso de clientes dados de alta como Pago Contra Entrega, si alguna** de las facturas anteriores no se ha depositado. Se dan 3 días de gracia para hacer el depósito.
- **En los Pagos Anticipados cuando no envíen la imagen del depósito anexo al** pedido.
- En Cuentas Nacionales cuando no se anexa la Orden de Compra o no coincide con el monto del pedido, salvo en el caso de pedidos parciales indicados por ventas.

### <span id="page-6-1"></span>5.REGLAS DEL DESARROLLO

- o La orden de compra solo se puede ingresar en Formato PDF. Y JPG en un archivo no menos a 500 KB.
- o Solo dar un clic al autorizar o rechazar la solicitud para evitar peticiones dobles.
- o El bloqueo del cliente es solo un acceso para liberación dentro de la página no toca en ningún momento el estatus que maneja ERP.
- o La conclusión de las tareas es únicamente por parte de Liberación.
- o Los únicos departamentos involucrados en este proceso es Liberación & Cobranza.
- o El cambio de la condición & plazo se realiza al cliente no al pedido.

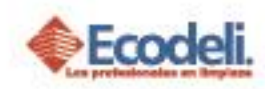

# <span id="page-7-0"></span>6.PREGUNTAS FRECUENTES

¿Liberación tiene extensión?

No, su único canal de comunicación es vía Email.

¿Cuánto tiempo tarda liberación en liberar un pedido?

30 minutos máximo.

¿Los pedidos de pago anticipado como se liberan?

El vendedor debe anexar el comprobante de pago del servicio, y cobranza debe haber aplicado el anticipo y conciliaciones confirmar que el dinero haya caído al banco.

¿Los pedidos toman la situación en automático?

No, el vendedor debe asignarla a cada pedido que quiere que sea liberado.

¿Si me lo rechazan lo puedo reactivar?

Sí, pero debes atender el por qué fue rechazado de lo contrario se seguirá rechazando.

¿Los pedidos que queden rechazados se deben cancelar?

Si es obligación de cada vendedor conservar su tablero limpio de lo contrario en 3 días el sistema los cancelará en automático.

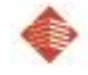

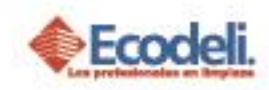

# <span id="page-8-0"></span>7.DIAGRAMA UML MARCO DE RESPONSABILIDADES

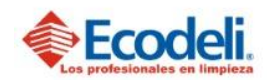

TECNOLOGÍAS DE LA INFORMACIÓN

PROCESO DE SOLICITUD DE PROSPECTO EN PÁGINA DE ECODELI

Departamento: Desarrollo Responsable: Rafael Pérez Integrantes: Rafael, Andrea & Natalia. Versión:1 Fecha: 12/11/2018

#### Descripción

En el diagrama UML se describirá el proceso del modulo de Comodatos de Ecodeli Comercial, en cuanto al desarrollo realizado en la página. Solo consta el proceso realizado dentro de la página web.

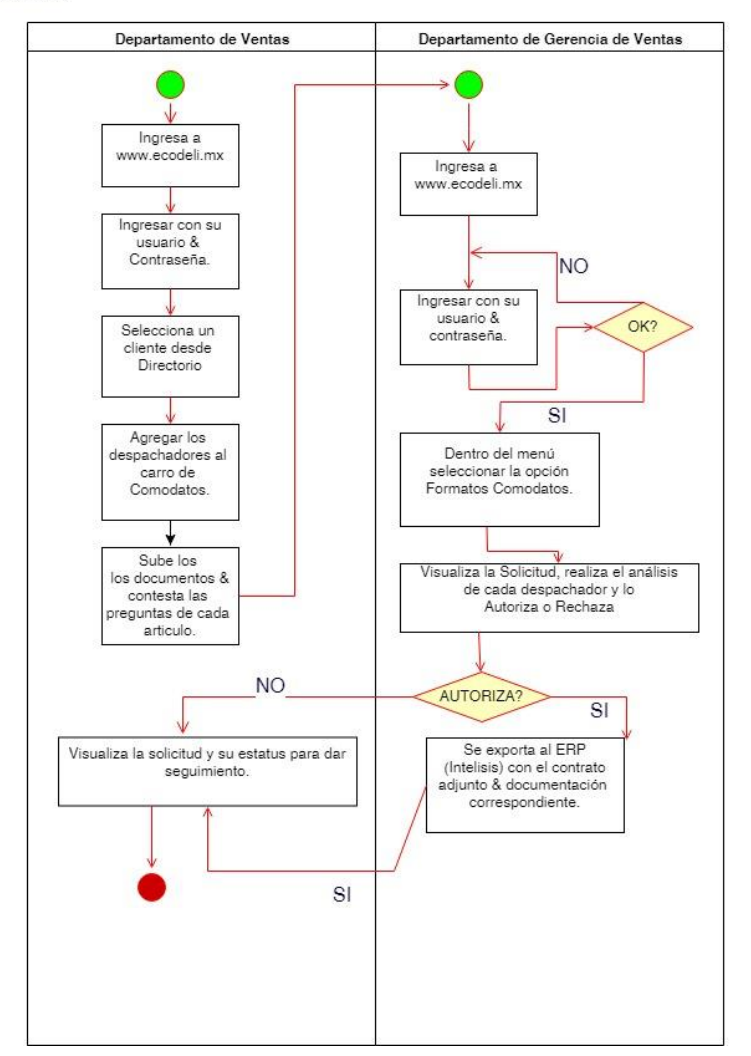